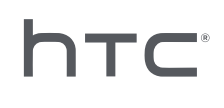

# **AVIVEPORT ARCADE**

## Guide d'installation et d'administration

## **Contenu**

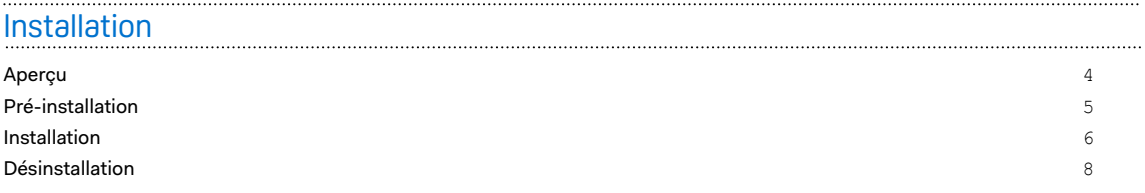

### [Administration](#page-8-0)

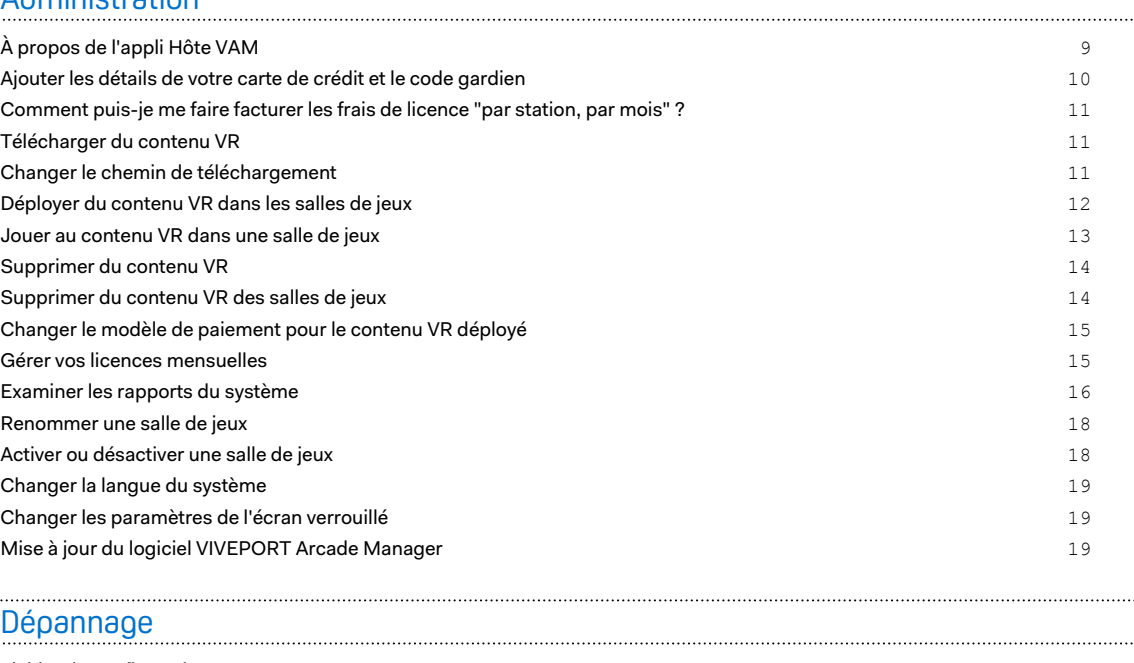

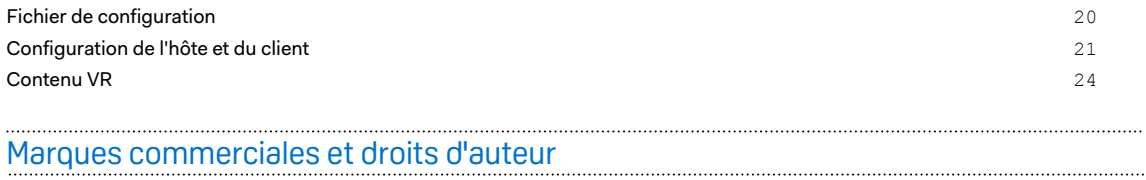

ļ

## À propos de ce guide

Dans ce guide d'utilisation, les symboles suivants sont utilisés pour indiquer des informations importantes et utiles :

Ceci est une note. Une note donne souvent des informations supplémentaires, comme par exemple ce qui se passe lorsque vous décidez de faire ou de ne pas faire une action spécifique. Une note fournit également des informations qui peuvent seulement être applicables à certaines situations.

- Ceci est un conseil. Un conseil vous propose une solution alternative pour une étape ou une W procédure particulière, ou vous donne des informations sur une option utile.
- Ceci indique des informations importantes nécessaires pour accomplir une certaine tâche ou  $\blacklozenge$ pour que votre appareil fonctionne correctement.
	- Ceci fournit des informations de précaution d'emploi. Ce sont des informations auxquelles vous devez faire attention pour éviter des problèmes potentiels.

## <span id="page-3-0"></span>**Installation**

## Aperçu

#### Qu'est-ce que le système VIVEPORT Arcade Manager ?

Utilisez le système VIVEPORT Arcade Manager pour configurer et gérer les expériences VR VIVE™ sur vos centres de divertissement basé sur la localisation. Il offre une expérience d'arcade cohérente et agréable pour vos clients d'arcade payants.

Vous aurez besoin d'un ordinateur hôte (où vous téléchargez le contenu VR et administrez le système) et d'un ou plusieurs ordinateurs clients (qui sont traités comme salles de jeux).

#### Configuration requise

Pour installer le système VIVEPORT Arcade Manager, VIVE Édition Professionnelle est nécessaire. Votre ordinateur doit satisfaire à la configuration système minimum suivante.

Si vous prévoyez de configurer l'Hôte VAM et le Client VAM sur le même ordinateur, assurezvous d'avoir au moins 500 Go d'espace libre dans votre lecteur C et D.

#### **Hôte**

 $\Phi$ 

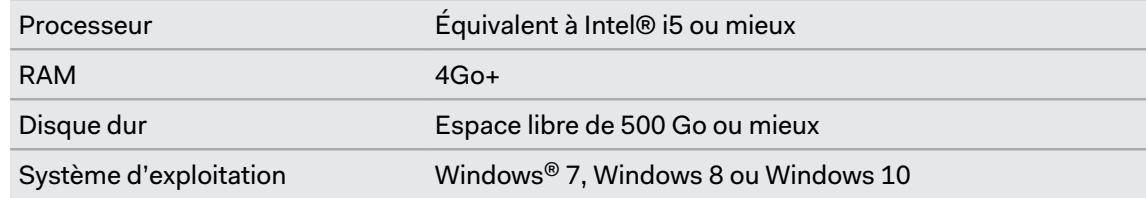

#### **Client**

Ceci est utilisé pour la salle VR avec HTC Vive.

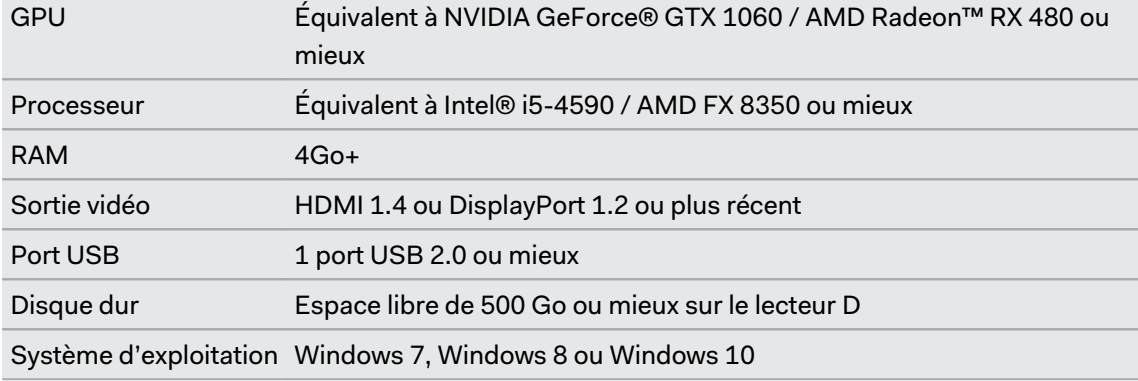

<span id="page-4-0"></span> $\Phi$ 

Si vous configurez plusieurs Client VAM, les ordinateurs doivent être dans le même sousréseau. Vous aurez besoin d'un routeur et de câbles Ethernet pour ce type d'installation.

## Pré-installation

#### Installer des correctifs Windows

Assurez-vous que les mises à jour Windows suivantes ont été installées sur les ordinateurs hôtes et clients à l'aide du système VIVEPORT Arcade Manager :

- § **Windows 7 :** [KB3033929](https://www.microsoft.com/download/details.aspx?id=46148), [KB2999226](https://www.microsoft.com/download/details.aspx?id=49093)
- § **Windows 8 :** [KB2999226](https://www.microsoft.com/download/details.aspx?id=49067)
- § **Windows 8.1 :** [KB2919442,](https://www.microsoft.com/download/details.aspx?id=42135) [KB2919355,](https://www.microsoft.com/download/details.aspx?id=42327) [KB2999226](https://www.microsoft.com/download/details.aspx?id=49071)

#### Activer votre compte VIVEPORT Arcade Manager

Activez votre compte et ajoutez un lieu pour recevoir le paquet d'installation VIVEPORT Arcade Manager.

- **1.** Connectez-vous à [arcade.viveport.com.](https://arcade.viveport.com/) Si vous n'avez pas encore de compte, inscrivezvous et créez un compte.
- **2.** Dans Gestion du lieu, cliquez sur **Ajouter un lieu** pour configurer un lieu de salle de jeux. Entrez vos informations, puis cliquez sur **Envoyer**.

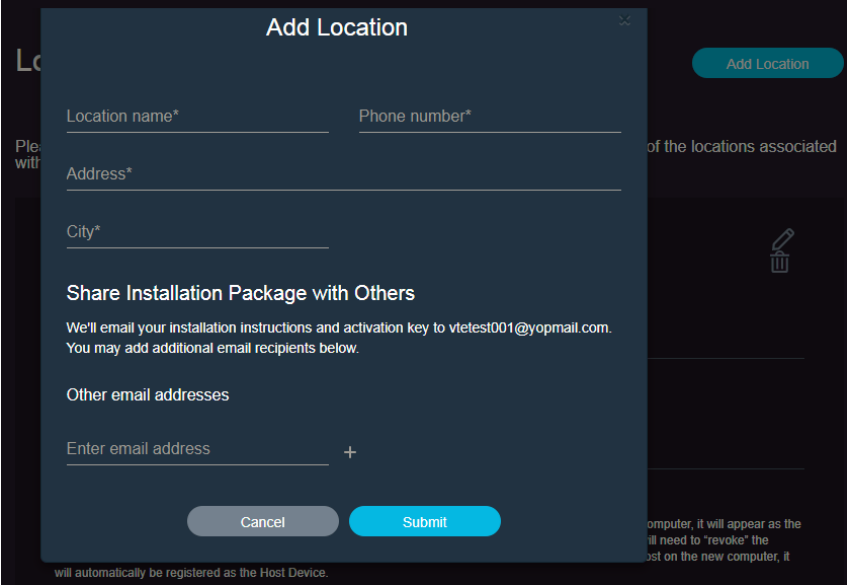

- **3.** Vérifiez l'adresse e-mail que vous avez enregistrée pour les détails d'installation. L'e-mail contient les informations importantes suivantes :
	- § Lien de téléchargement pour le programme d'installation de l'Hôte VAM
	- § Lien de téléchargement pour le programme d'installation du Client VAM
	- Numéro de série (joint sous forme de fichier VAM License.conf)

#### <span id="page-5-0"></span>Télécharger le paquet d'installation

Avant de pouvoir installer le système VIVEPORT Arcade Manager, des fichiers d'installation et de configuration spécifiques au compte sont nécessaires. Vérifiez le compte de messagerie que vous avez fourni lors de votre inscription pour le lien vers le paquet d'installation.

Si vous devez installer dans plus d'un lieu (par exemple, dans le lieu de votre entreprise dans une autre ville), vous pouvez récupérer et envoyer d'autres paquets d'installation en vous connectant au portail Web et en remplissant les informations requises sur **Console d'administration Gestion du lieu**.

## **Installation**

#### Planifier votre configuration VIVEPORT Arcade Manager

Vous pouvez soit installer l'Hôte VAM et le Client VAM sur le même ordinateur (scénario 1), avoir un ordinateur avec un Hôte VAM et installer le Client VAM sur plusieurs ordinateurs (scénario 2), ou installer l'Hôte VAM et le Client VAM sur le même ordinateur tout en maintenant le Client VAM sur plusieurs ordinateurs (scénario 3).

Si vous avez plusieurs lieux, vous pouvez télécharger un paquet d'installation pour chacun de vos emplacements. Pour des détails, voir Télécharger le paquet d'installation à la page 6.

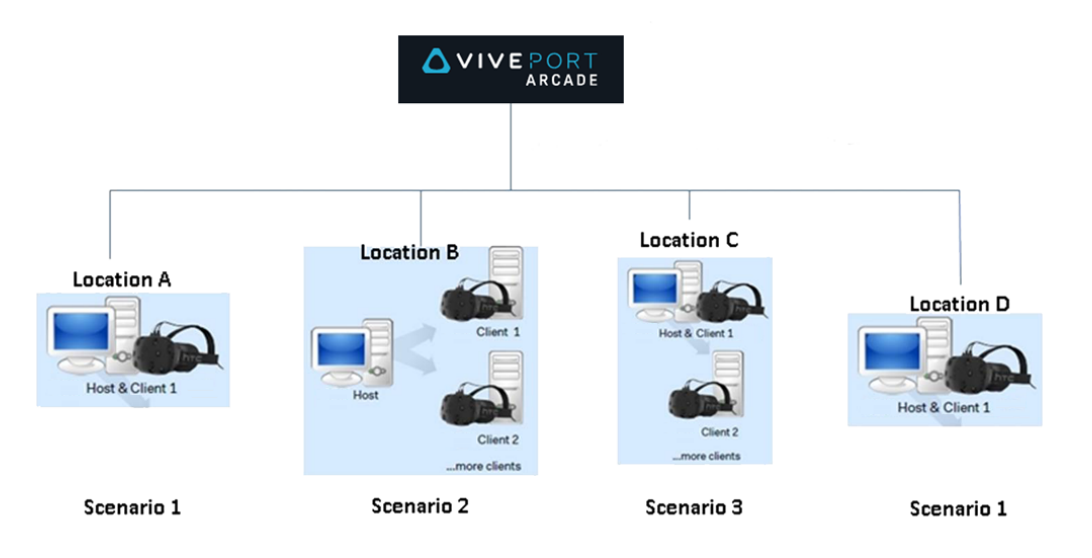

#### Installer le logiciel hôte VIVEPORT Arcade Manager

L'appli Hôte VAM est là où vous allez télécharger des jeux VR, télécharger du contenu VR, et gérer les salles de jeux.

- **1.** Connectez-vous en utilisant un compte avec droits d'administrateur sur votre ordinateur.
- **2.** Exécutez VAM.msi, puis cliquez sur **Suivant**.
- **3.** Suivez les invites à l'écran pour terminer le processus.
- **4.** La première fois que l'appli Hôte VAM est ouverte, cliquez sur **Importer**.
- **5.** Parcourez le dossier dans lequel vous avez téléchargé le fichier de configuration, puis sélectionnez le fichier de configuration. Une fois le numéro de série vérifié, l'appli Hôte VAM est activée.

#### **Puis-je installer le logiciel Hôte VAM sur un autre ordinateur ?**

Vous ne pouvez installer le logiciel Hôte VAM que sur un seul ordinateur en utilisant le même fichier de configuration. Si vous devez changer l'ordinateur où vous avez installé l'Hôte VAM, vous devez d'abord désactiver l'appareil hôte existant pour le lieu. Sinon, vous rencontrerez une erreur.

- **1.** Connectez-vous à [arcade.viveport.com.](https://arcade.viveport.com/)
- **2.** Dans Gestion du lieu, cliquez sur le lieu que vous avez configurée et associée à votre ordinateur hôte.
- **3.** Cliquez sur  $\widehat{\mathbb{II}}$  à côté des informations de l'appareil hôte, puis confirmez votre action.
- **4.** Dans le nouvel ordinateur où vous avez installé le logiciel Hôte VAM, importez le fichier de configuration.

#### Installer le logiciel Client VAM

Les ordinateurs sur lesquels le Client VAM est installé fonctionnent comme salles de jeux dans la configuration d'arcade.

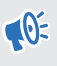

Avant d'installer le logiciel Client VAM, enregistrez ou fermez les tâches en attente sur votre ordinateur. Votre ordinateur redémarrera une fois l'installation terminée.

- **1.** Connectez-vous en utilisant un compte avec droits d'administrateur sur votre ordinateur.
- **2.** Exécutez VAM Station.exe, et examinez contrat de l'utilisateur final.
- **3.** Cliquez sur **Suivant** et suivez les invites à l'écran pour terminer le processus.

## <span id="page-7-0"></span>**Désinstallation**

#### Désinstaller le système VIVEPORT Arcade Manager

Pour désinstaller les applis hôte et client, effectuez l'une des choses suivantes :

- § Exécutez le fichier d'installation, puis choisissez de désinstaller le logiciel VIVEPORT Arcade Manager.
- § Allez à **Panneau de configuration Désinstaller ou modifier un programme**, puis sélectionnez le logiciel VIVEPORT Arcade Manager.

Pour éviter les erreurs lors de la désinstallation du Client VAM, vérifiez le gestionnaire des  $\Phi$ tâches et assurez-vous que VMSClientService est exécuté avant la désinstallation.

## <span id="page-8-0"></span>**Administration**

## À propos de l'appli Hôte VAM

Utilisez l'appli Hôte VAM pour gérer votre configuration d'arcade et l'expérience client.

La zone Accueil est l'endroit où vous pouvez vérifier l'état et jouer au contenu VR dans une salle de jeux. Vous pouvez également suivre si un client a besoin de votre service.

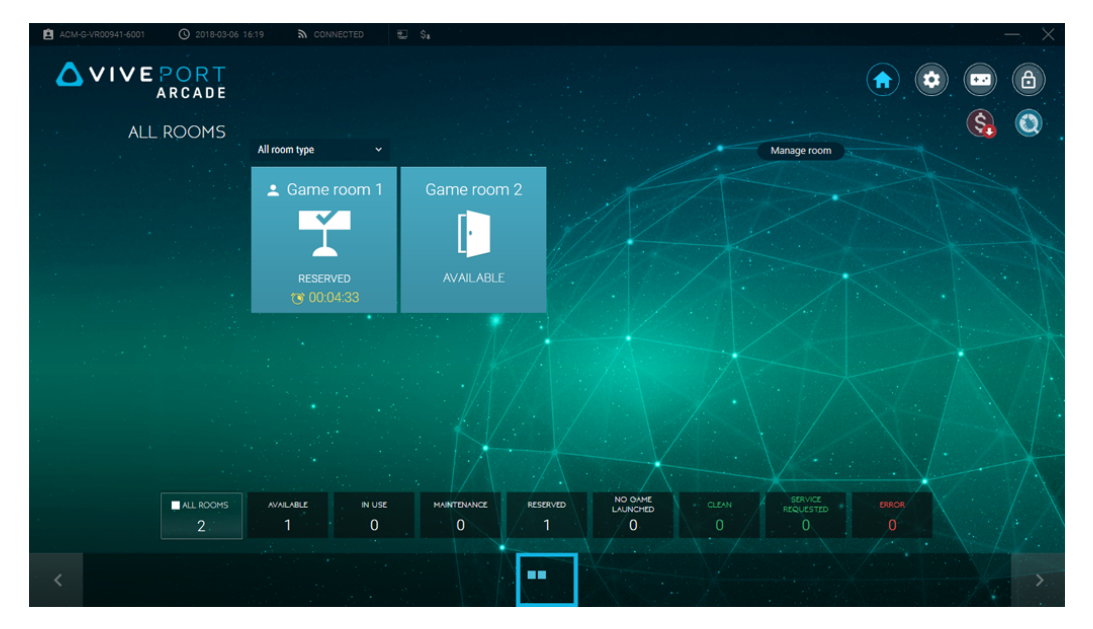

La zone Paramètres vous permet de modifier les paramètres des ordinateurs hôtes et clients. Vous pouvez activer ou désactiver les salles de jeu, changer les chemins de téléchargement, mettre à jour le logiciel, etc.

<span id="page-9-0"></span>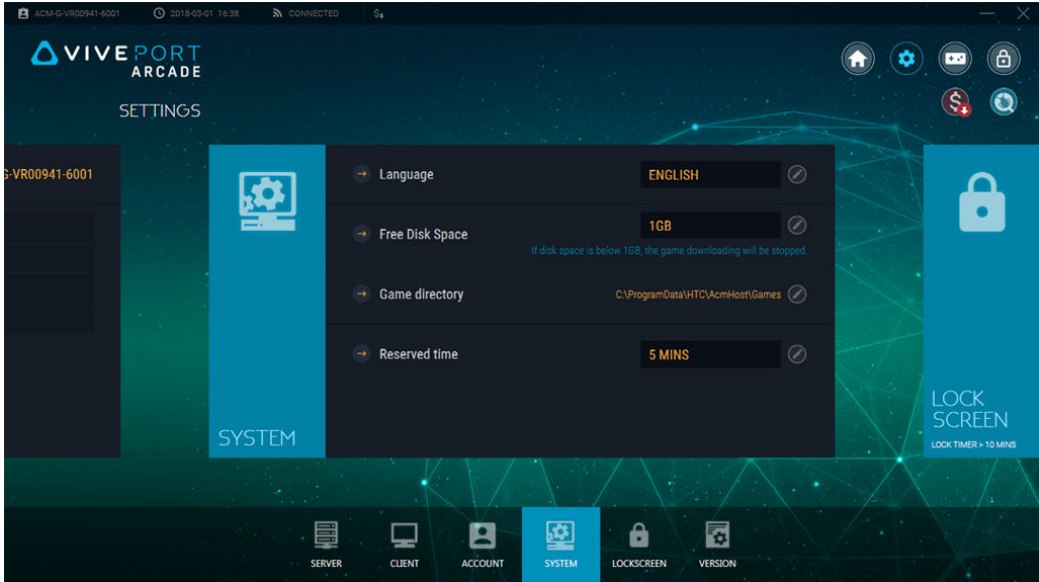

La zone Entrée du jeu est l'endroit où vous pouvez parcourir et télécharger le contenu VR, ainsi que déployer le contenu VR aux salles de jeu. Votre bibliothèque de contenu VR peut également être trouvée ici.

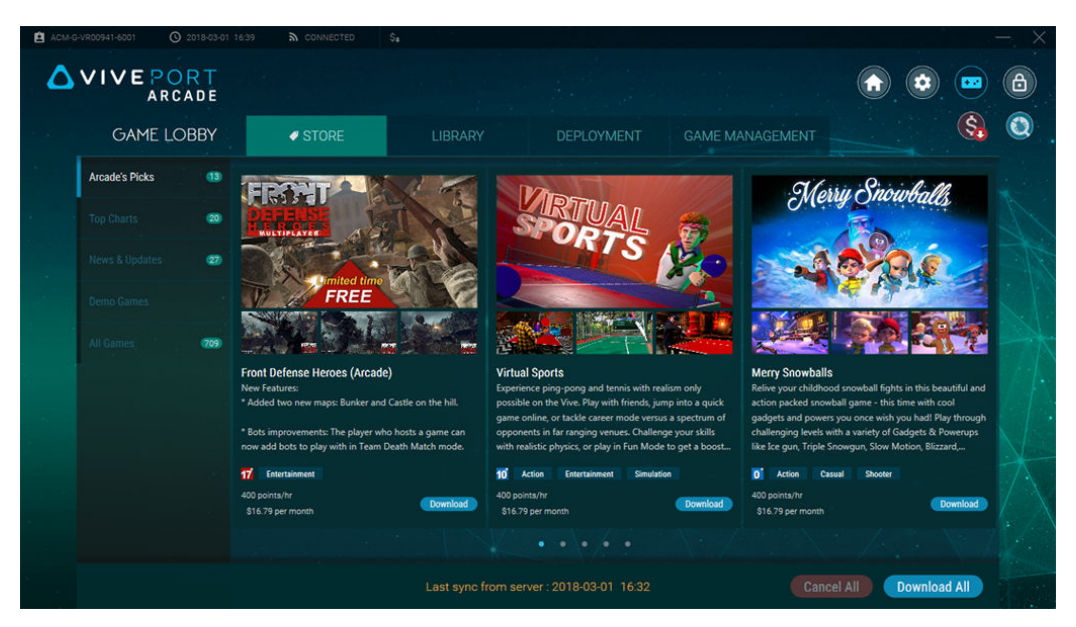

## Ajouter les détails de votre carte de crédit et le code gardien

Pour payer pour des jeux en utilisant le modèle de licence "par station, par mois", vous devez ajouter une carte de crédit et définir un code gardien.

- **1.** Connectez-vous à [arcade.viveport.com.](https://arcade.viveport.com/)
- **2.** Dans l'angle supérieur droit de l'écran, cliquez sur la flèche de la liste déroulante, puis sélectionnez **Paramètres du compte**.
- <span id="page-10-0"></span>**3.** Sous Carte de crédit, cliquez sur **Ajouter**, puis entrez vos informations de paiement.
- **4.** Sous Code Gardien Viveport Arcade, cliquez sur **Modifier**, puis définissez votre code PIN de paiement. Lorsque vous téléchargez des jeux sur vos différentes machines Client VAM, le code gardien vous est demandé.

#### **Comment puis-je me faire facturer les frais de licence "par station, par mois" ?**

Le cycle de facturation commence tous les premiers jours du mois. La facture mensuelle continuera jusqu'à ce que vous décidiez de ne pas renouveler votre abonnement.

Le débit initial sur votre carte de crédit est calculé en fonction du jour où vous vous êtes abonné à un jeu. Par exemple, si vous vous êtes abonné le 15, vous pourriez voir que le débit est la moitié des frais mensuels. Notez qu'il y a également une fenêtre de 3 jours vers la fin du mois pour les nouveaux abonnements effectués, auquel cas ces jours sont reportés au prochain cycle de facturation.

Pour savoir comment vous pouvez renouveler ou interrompre la licence mensuelle pour le contenu VR, voir [Gérer vos licences mensuelles à la page 15](#page-14-0).

## Télécharger du contenu VR

- **1.** Depuis votre ordinateur hôte, ouvrez l'appli Hôte VAM.
- 2. Cliquez sur **D**, puis passez à l'onglet Magasin.
- **3.** Recherchez le contenu VR que vous voulez télécharger, puis cliquez sur **Télécharger**.

Pour télécharger tous le contenu VR affiché dans la page actuelle, vous pouvez cliquer sur **Télécharger tout**.

**4.** Pour vérifier la progression du téléchargement, allez à l'onglet **Bibliothèque Téléchargement.** Cliquez sur **pour mettre la priorité un téléchargement**, ou cliquez sur **×** pour annuler.

## Changer le chemin de téléchargement

Vous pouvez changer le répertoire où le contenu VR est téléchargé.

Pour changer le chemin de téléchargement :

- **Sur l'Hôte VAM :** Cliquez sur (<u>◆</u>), puis cliquez sur **Système**. À côté de Répertoire du jeu, cliquez sur puis naviguez au nouveau chemin.
- Sur le Client VAM : Cliquez sur (**\***), puis cliquez sur Client. À côté de la salle de jeu, cliquez sur **et saisissez le nouveau chemin dans le champ Répertoire du jeu**.

Le nouveau chemin sera utilisé la prochaine fois que vous téléchargez du contenu VR. Le contenu VR précédemment téléchargé ne sera pas déplacé vers le nouveau chemin d'accès.

## <span id="page-11-0"></span>Déployer du contenu VR dans les salles de jeux

Après avoir téléchargé le contenu, vous pouvez sélectionner les salles de jeux dans lesquelles le rendre disponible.

- **1.** Depuis votre ordinateur hôte, ouvrez l'appli Hôte VAM.
- 2. Cliquez sur **a**, puis passez à l'onglet Déploiement.
- **3.** Sélectionnez le contenu VR, puis cliquez sur **Sélectionner les pièces**.

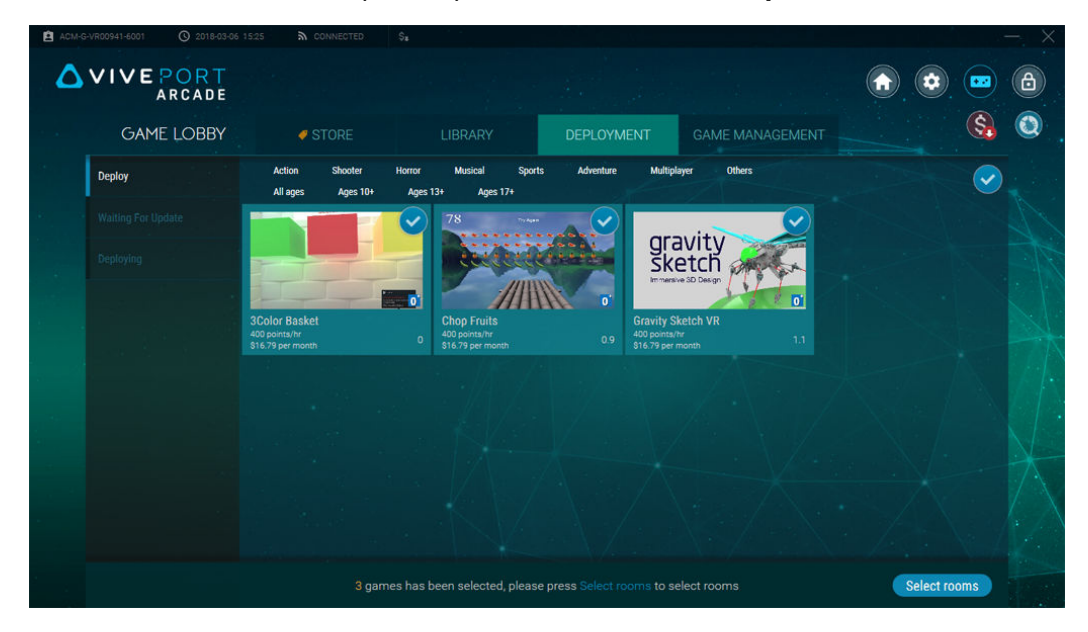

- <span id="page-12-0"></span>13 Administration
- **4.** Cliquez sur les salles de jeux où vous voulez ajouter le contenu VR.
- **5.** Pour chacun des contenus VR que vous déployez, choisissez de payer en utilisant des points par heure ou une licence mensuelle, puis cliquez sur **Continuer**.

Si vous choisissez une licence mensuelle, assurez-vous d'avoir déjà associé une carte de crédit à votre compte. Pour des détails, voir [Ajouter les détails de votre carte de crédit et le](#page-9-0) [code gardien à la page 10](#page-9-0).

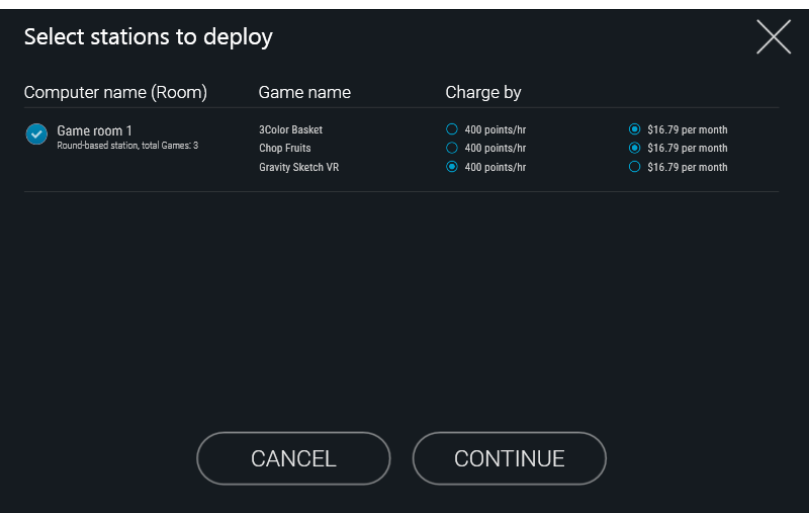

Une invite s'affiche une fois que le contenu VR sélectionné est déployé. S'il y a un problème de compatibilité, vous verrez le contenu VR listé dans l'onglet Erreur.

Pour les contenus VR auxquels vous êtes abonné sur une base "par station, par mois", vous pouvez également le faire dans l'onglet **Gestion du jeu Mes licences mensuelles**. Pour des détails, voir [Gérer vos licences mensuelles à la page 15.](#page-14-0)

### Jouer au contenu VR dans une salle de jeux

Contrôlez quand le contenu VR est joué dans une salle de jeux une fois que le client est prêt à utiliser le système VR VIVE dans votre arcade.

- **1.** Depuis votre ordinateur hôte, ouvrez l'appli Hôte VAM.
- **2.** Cliquez sur  $\uparrow$ , puis sélectionnez une salle de jeux disponible.
- **3.** Selon le mode de jeu défini pour la salle de jeux, cliquez sur **Heure** ou **Partie**, puis définissez le nombre de parties.

L'état de la salle de jeux passera à Réservé. Pour le mode basé sur la durée, une fois que le client active le casque, le compte à rebours commence automatiquement.

**4.** Pour prolonger l'expérience du client, sélectionnez la salle de jeux, puis cliquez sur **Ajouter des parties**.

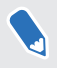

W)

Vous verrez une notification sous Service demandé quand votre client VR demande de l'attention.

### <span id="page-13-0"></span>Supprimer du contenu VR

Quand vous supprimez du contenu VR de l'Hôte VAM, il sera également supprimé des salles de jeu Client VAM.

- **1.** Depuis votre ordinateur hôte, ouvrez l'appli Hôte VAM.
- **2.** Cliquez sur **a**, puis passez à l'onglet Bibliothèque.
- **3.** Sélectionnez le contenu VR que vous voulez supprimer, puis cliquez sur **Supprimer**.

Pour les contenus VR auxquels vous êtes abonné sur une base "par station, par mois", vous  $\mathsf{M}$ pouvez également le faire dans l'onglet **Gestion du jeu Mes licences mensuelles**. Pour des détails, voir [Gérer vos licences mensuelles à la page 15.](#page-14-0)

## Supprimer du contenu VR des salles de jeux

Vous pouvez supprimer le contenu VR de salles de jeu spécifiques.

- **1.** Depuis votre ordinateur hôte, ouvrez l'appli Hôte VAM.
- **2.** Cliquez sur  $\bullet$ , puis passez à l'onglet Gestion du jeu.
- **3.** Sur le panneau de droite, sélectionnez la salle de jeux que vous voulez gérer.
- **4.** Sélectionnez le contenu VR, puis cliquez sur **Supprimer**.

Le contenu VR est supprimé du disque dur du Client VAM.

Pour les contenus VR auxquels vous êtes abonné sur une base "par station, par mois", vous pouvez également le faire dans l'onglet **Gestion du jeu Mes licences mensuelles**. Pour des détails, voir [Gérer vos licences mensuelles à la page 15.](#page-14-0)

W

## <span id="page-14-0"></span>Changer le modèle de paiement pour le contenu VR déployé

Vous pouvez passer d'un modèle basé sur des points à un modèle de forfait mensuel, et vice versa, pour chaque contenu VR que vous avez déjà téléchargé et déployé dans les salles de jeux.

- **1.** Depuis votre ordinateur hôte, ouvrez l'appli Hôte VAM.
- **2.** Cliquez sur  $\left( \frac{m}{2} \right)$ , puis passez à l'onglet Gestion du jeu.
- **3.** Sélectionnez le contenu VR, puis cliquez sur  $\vee$  pour sélectionner votre modèle de paiement préféré.

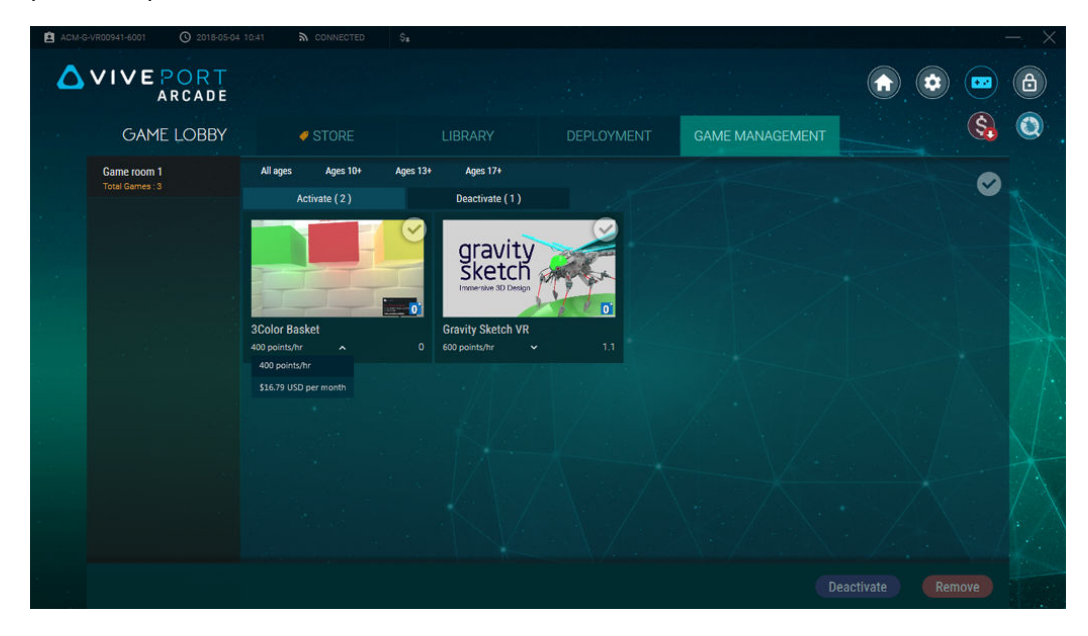

Pour les contenus VR auxquels vous êtes abonné sur une base "par station, par mois", vous pouvez également le faire dans l'onglet **Gestion du jeu Mes licences mensuelles**. Pour des détails, voir Gérer vos licences mensuelles à la page 15.

## Gérer vos licences mensuelles

Trouvez les contenus VR auxquels vous êtes abonné sur un modèle de licence "par station, par mois" et gérez-les facilement au même endroit.

- **1.** Depuis votre ordinateur hôte, ouvrez l'appli Hôte VAM.
- **2.** Cliquez sur **D**, puis passez à l'onglet Gestion du jeu.
- **3.** Dans le panneau de droite, sélectionnez **Mes licences mensuelles**.

#### <span id="page-15-0"></span>16 Administration

**4.** Sélectionnez le contenu VR que vous voulez gérer. Vous verrez des détails sur la licence mensuelle, y compris les salles de jeux où le titre est déployé.

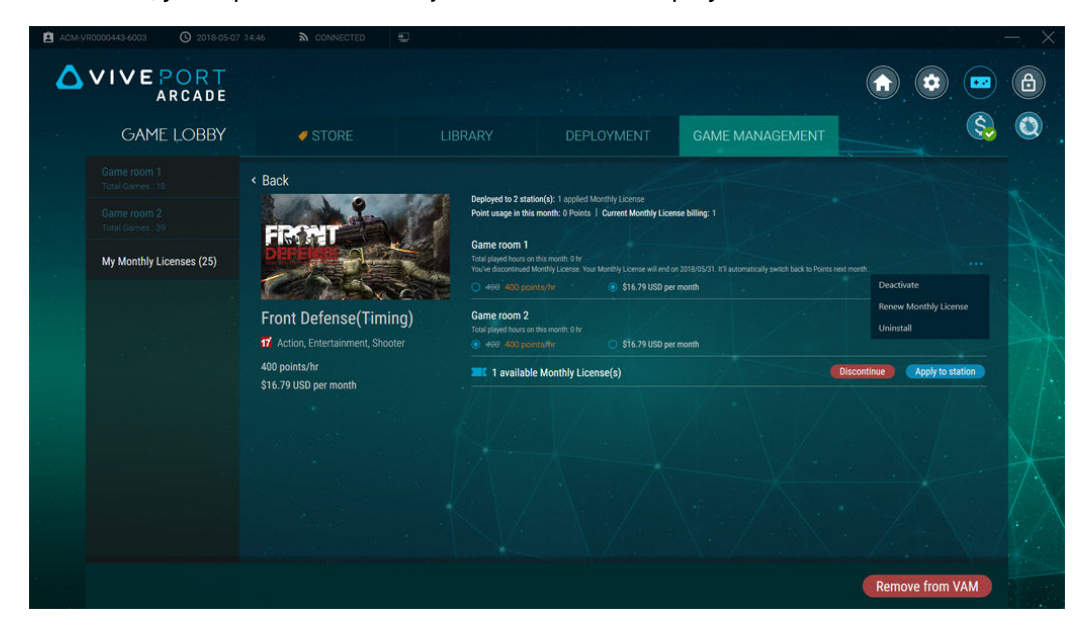

- 5. Pour gérer la licence mensuelle dans la salle de jeu, cliquez sur ••• à côté de la salle de jeux. Vous pouvez :
	- § Cliquez sur **Désactiver** pour désactiver le contenu VR de la salle de jeux. Vous pouvez ensuite affecter la licence mensuelle à une autre salle de jeux.
	- § Cliquez sur **Renouveler la licence mensuelle** pour continuer l'accès de la salle de jeux au contenu VR lors du prochain cycle de facturation.
	- § Cliquez sur **Désinstaller** pour désinstaller le contenu VR du disque dur du Client VAM.
- **6.** Pour passer à un modèle de paiement par points, sélectionnez le bouton radio de l'option sous chaque salle de jeux.
- **7.** Si des licences sont disponibles pour déployer le contenu VR dans une salle de jeux, cliquez sur **Appliquer à station**.
- **8.** Pour ne plus payer la licence mensuelle dans le cycle de facturation suivant, cliquez sur **Interrompre**. Si vous souhaitez supprimer le titre de VIVEPORT Arcade Manager, cliquez sur **Supprimer de VAM**.

### Examiner les rapports du système

- **1.** Depuis votre ordinateur hôte, ouvrez l'appli Hôte VAM.
- **2.** Cliquez sur  $\mathbb{S}$ .

#### 17 Administration

- **3.** Basculez entre les onglets suivants :
	- § **Rapport quotidien** : vérifiez le nombre de points utilisés dans la journée, et regardez quels jeux ont été joués sur des salles de jeux basées sur le temps et sur la partie.

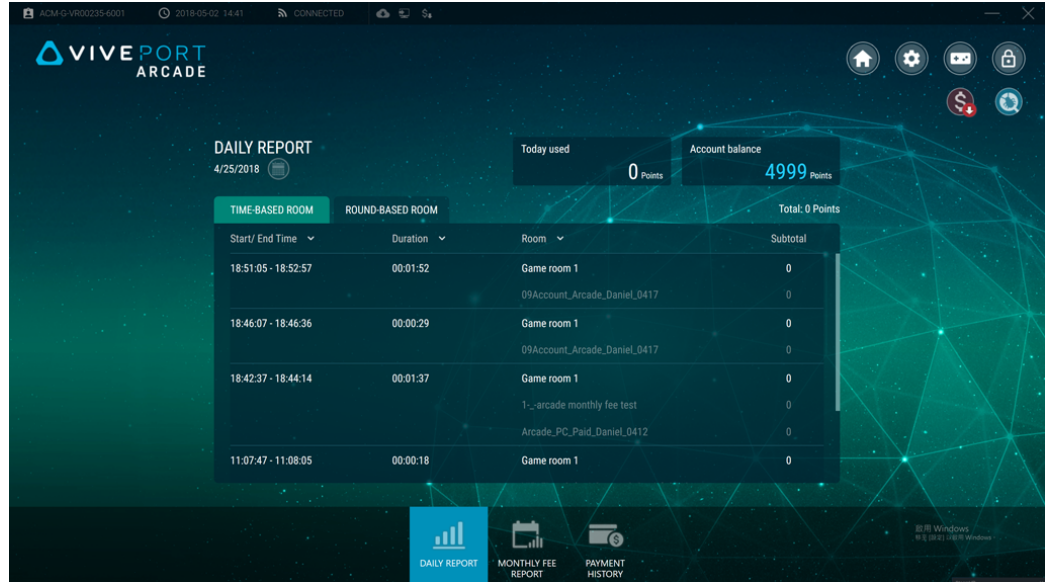

§ **Rapport de frais mensuel** : vérifiez les contenus VR auxquels vous êtes abonné, les coûts correspondants de leur licence mensuelle, ainsi que la date de début.

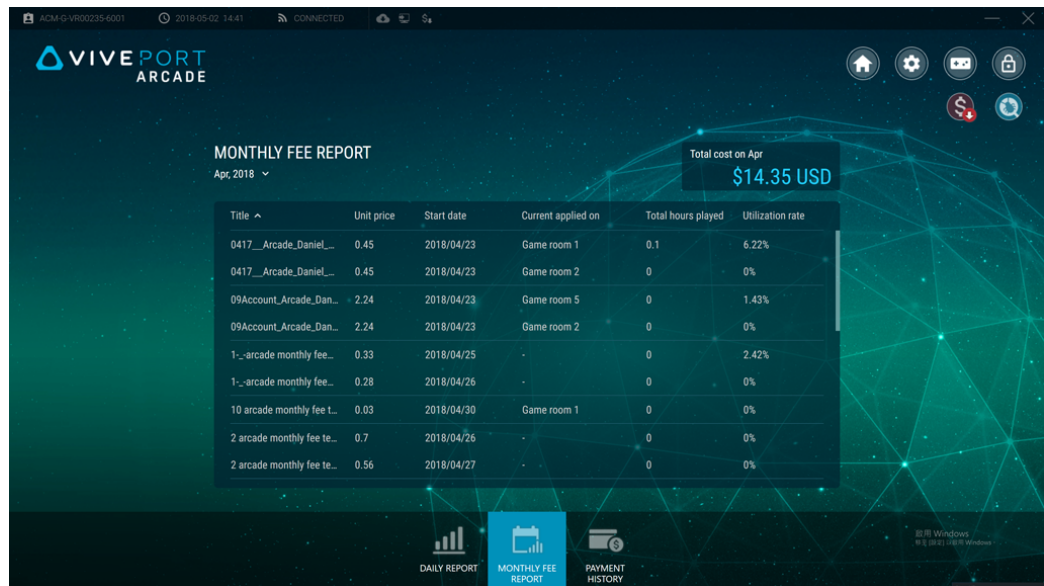

§ **Historique de paiement** : examinez vos transactions avec la méthode de paiement et le montant total payé.

<span id="page-17-0"></span>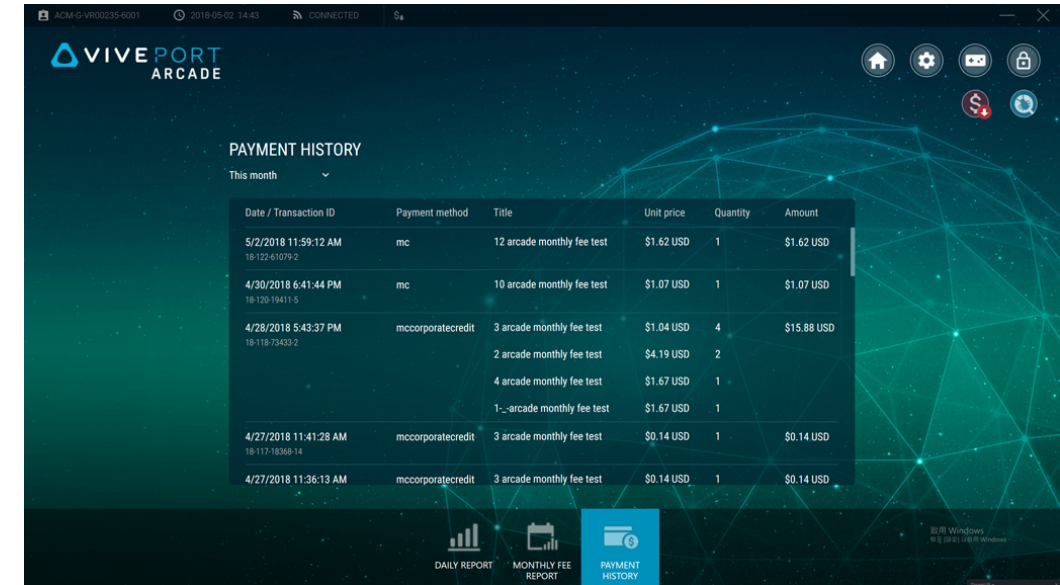

**4.** Cliquez sur les champs de date pour filtrer le rapport en fonction de la période que vous souhaitez examiner.

### Renommer une salle de jeux

- **1.** Depuis votre ordinateur hôte, ouvrez l'appli Hôte VAM.
- **2.** Cliquez sur  $\bullet$ , puis cliquez sur **Client**.
- **3.** À côté de la salle de jeux que vous souhaitez modifier, cliquez sur  $\bullet$ .
- **4.** Sous **Nom de la pièce**, entrez le nouveau nom.
- **5.** Quand vous avez terminé la modification de la salle de jeux, cliquez **OK**.

## Activer ou désactiver une salle de jeux

- **1.** Depuis votre ordinateur hôte, ouvrez l'appli Hôte VAM.
- **2.** Cliquez sur  $\bullet$ , puis cliquez sur **Client**.
- **3.** À côté de la salle de jeux que vous souhaitez modifier, cliquez sur  $\bullet$ .
- **4.** Sous **État**, basculez entre **Activer** ou **Désactiver**.
- **5.** Quand vous avez terminé la modification de la salle de jeux, cliquez **OK**.

## <span id="page-18-0"></span>Changer la langue du système

La langue du système est basée sur votre région, mais vous pouvez la changer selon vos préférences.

- **1.** Depuis votre ordinateur hôte, ouvrez l'appli Hôte VAM.
- **2.** Cliquez sur  $\bullet$ , puis cliquez sur **Système**.
- **3.** À côté de **Langue**, cliquez sur **.**
- **4.** Sélectionnez votre option préférée, puis cliquez sur **OK**.

## Changer les paramètres de l'écran verrouillé

- **1.** Depuis votre ordinateur hôte, ouvrez l'appli Hôte VAM.
- **2.** Cliquez sur  $(\bullet)$ , puis cliquez sur **Écran verrouillé**.
- **3.** À côté de **Écran verrouillé**, cliquez sur **.**
- **4.** Choisissez la méthode désirée. Si vous avez sélectionné le mot de passe, vous serez invité à entrer votre nouveau mot de passe.

Pour verrouiller l'appli Hôte VAM, cliquez sur **a**.

## Mise à jour du logiciel VIVEPORT Arcade Manager

- **1.** Depuis votre ordinateur hôte, ouvrez l'appli Hôte VAM.
- **2.** Cliquez sur  $\bullet$ , puis cliquez sur **Version**.
- **3.** Quand il y a une mise à jour logicielle, cliquez sur **Installer** (pour Hôte VAM) ou **Télécharger tout** (pour Client VAM).

Alors que la mise à jour est en cours sur Client VAM, l'état de la salle de jeux affichera Maintenance.

## <span id="page-19-0"></span>**Dépannage**

## Fichier de configuration

J'ai rencontré une erreur "initialisation" / "ID client et code incorrects" sur l'Hôte VAM. Que dois-je faire ? 

Si vous voyez les messages d'erreur Échec de l'initialisation ou Impossible de se connecter. ID code et client incorrects sur l'appli Hôte VAM, cela peut être dû à un conflit avec le paramètre du lieu sur une installation d'Hôte VAM précédente.

Un seul ordinateur peut utiliser un paramètre de lieu spécifique. Si vous installez l'appli Hôte VAM sur un autre ordinateur, vous rencontrerez ce problème. Pour résoudre le problème, vous devez supprimer l'enregistrement précédent pour le paramètre du lieu.

- **1.** Connectez-vous à [arcade.viveport.com.](https://arcade.viveport.com/)
- **2.** Dans Gestion du lieu, cliquez sur le lieu que vous avez configurée et associée à votre ordinateur hôte.
- **3.** Cliquez sur  $\overline{10}$  à côté des informations de l'appareil hôte, puis confirmez votre action.
- **4.** Dans le nouvel ordinateur où vous avez installé le logiciel Hôte VAM, importez le fichier de configuration.

#### Je ne peux pas me connecter à l'appli Hôte VAM. Que dois-je faire ?

Quand vous rencontrez le message d'erreur Échec de la connexion, voici les raisons possibles avec la façon de le résoudre :

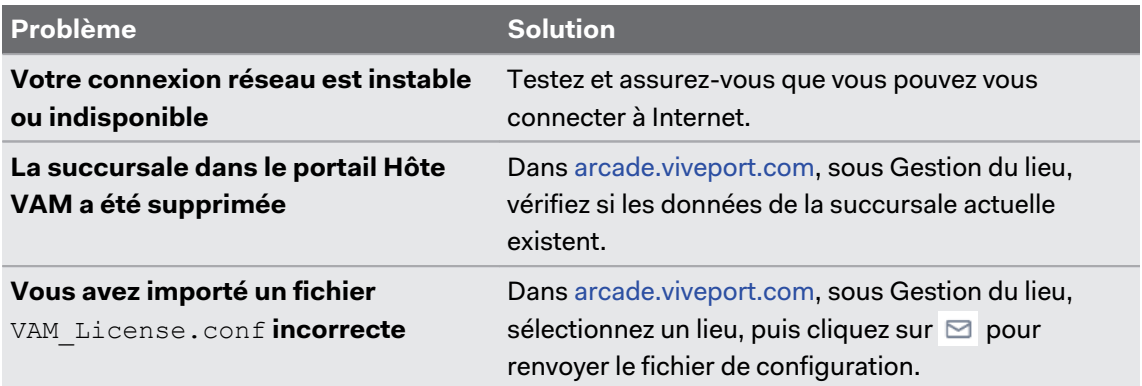

<span id="page-20-0"></span>Que dois-je faire si je rencontre le message d'erreur "Fichier de configuration incorrect" ?

Le fichier VAM License.conf que vous utilisez peut être endommagé ou vide. Vous devez renvoyer le fichier de configuration à partir du portail Hôte VAM.

- **1.** Connectez-vous à [arcade.viveport.com.](https://arcade.viveport.com/)
- **2.** Dans Gestion du lieu, cliquez sur le lieu que vous avez configurée et associée à votre ordinateur hôte.
- **3.** Faites défiler les détails d'installation pour la branche, puis cliquez sur  $\boxtimes$ . Suivez la description pour renvoyer le fichier de configuration.
- **4.** Une fois reçu le fichier de configuration, importez-le à nouveau sur l'ordinateur où vous avez installé l'appli Hôte VAM.

Que puis-je faire si je ne reçois pas l'e-mail avec les détails d'installation ?

- § Vérifiez votre dossier d'e-mails indésirables. Si l'e-mail a été signalé comme étant indésirable, veuillez nous informer sur le serveur de messagerie spécifique.
- Renvoyez le courrier électronique à une autre adresse électronique. Connectez-vous à [arcade.viveport.com.](https://arcade.viveport.com/) Dans Gestion du lieu, faites défiler les détails d'installation pour le lieu, puis cliquez sur  $\boxdot$ .

## Configuration de l'hôte et du client

#### Que puis-je faire si le Client VAM ne peut pas se connecter à l'Hôte VAM ?

Voici les raisons possibles pour lesquelles la connexion entre le Client VAM et l'Hôte VAM échoue, ainsi que la façon de résoudre le problème :

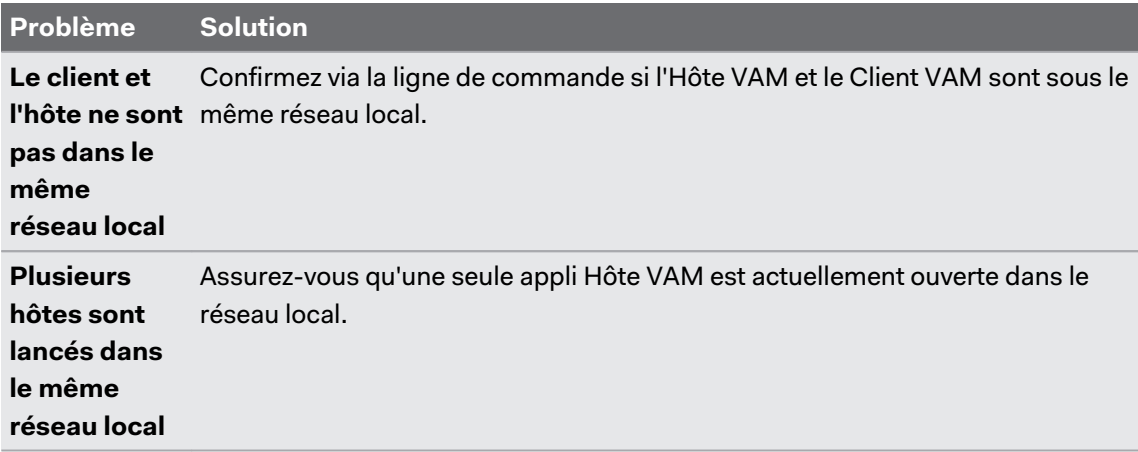

#### 22 Dépannage

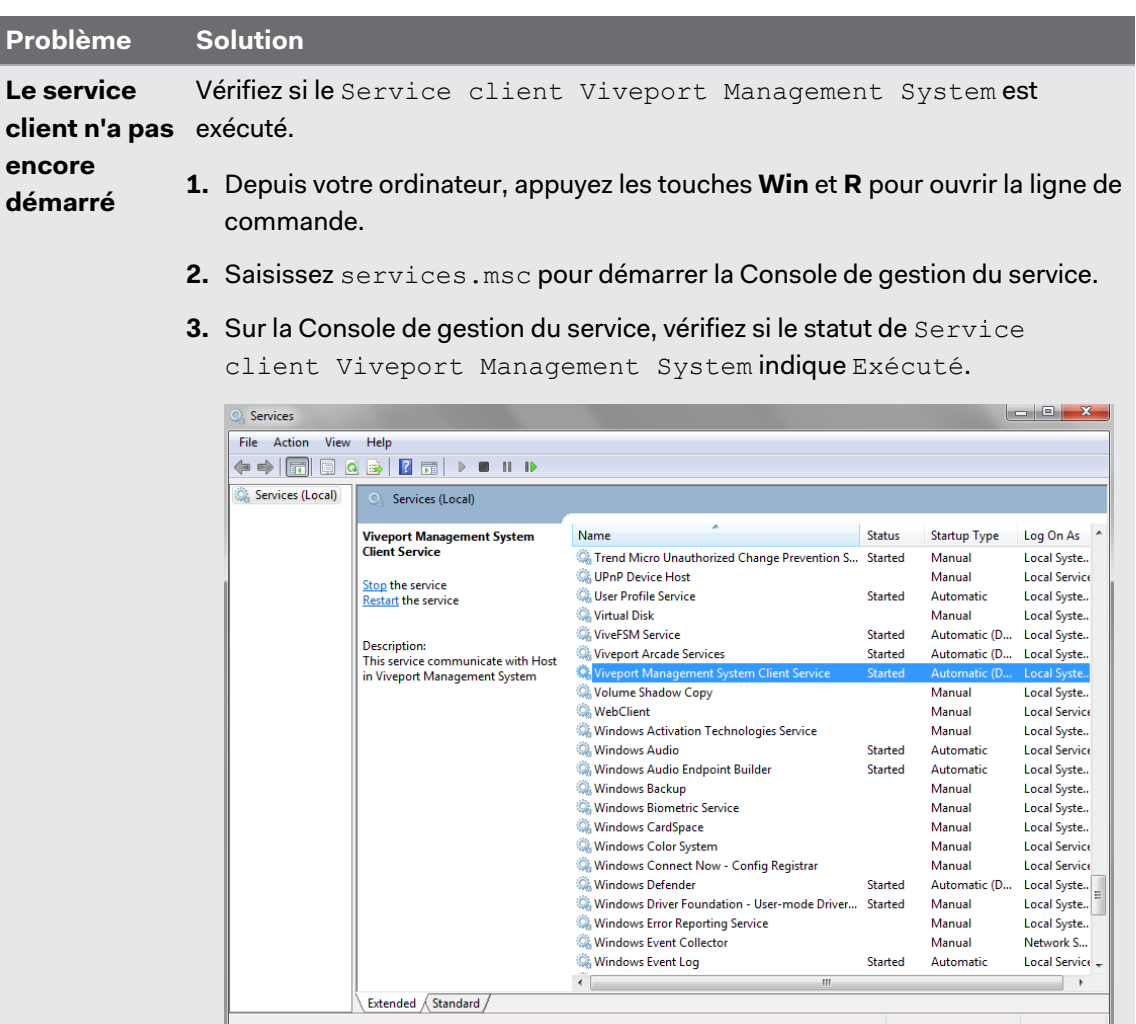

**Le client est 1.** Depuis votre ordinateur, lancez l'appli Hôte VAM.

**actuellement 2.** Allez au panneau **Paramètres**, puis cliquez sur **Client**.

**désactivé**

- **3.** Pour chacune des machines clientes listées, cliquez sur **Modifier** pour vérifier ses propriétés.
- **4.** Sur la boîte de dialogue Modifier la pièce, vérifiez si le statut de la salle de jeux indique Active.

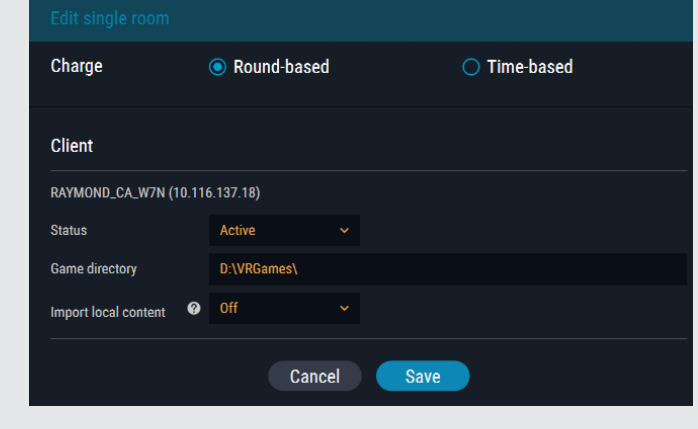

Après avoir configuré une session sur l'appli Hôte VAM, rien ne démarre sur le client. Que puis-je faire ?

Il pourrait y avoir un conflit avec le processus Client VAM, qui peut causer une mauvaise communication avec d'autres processus.

- **1.** Sur votre ordinateur, démarrez le Gestionnaire des tâches.
- **2.** Trouvez et cliquez-droit sur valOverlay.exe.
- **3.** Sur le menu contextuel, sélectionnez **Terminer la tâche**.Le processus devrait être terminé et un autre nouveau processus valOverlay.exe sera démarré.

Vous pouvez également redémarrer l'ordinateur pour résoudre le problème.

Quand le problème est résolu, vous devriez pouvoir voir l'écran du lanceur du Client VAM.

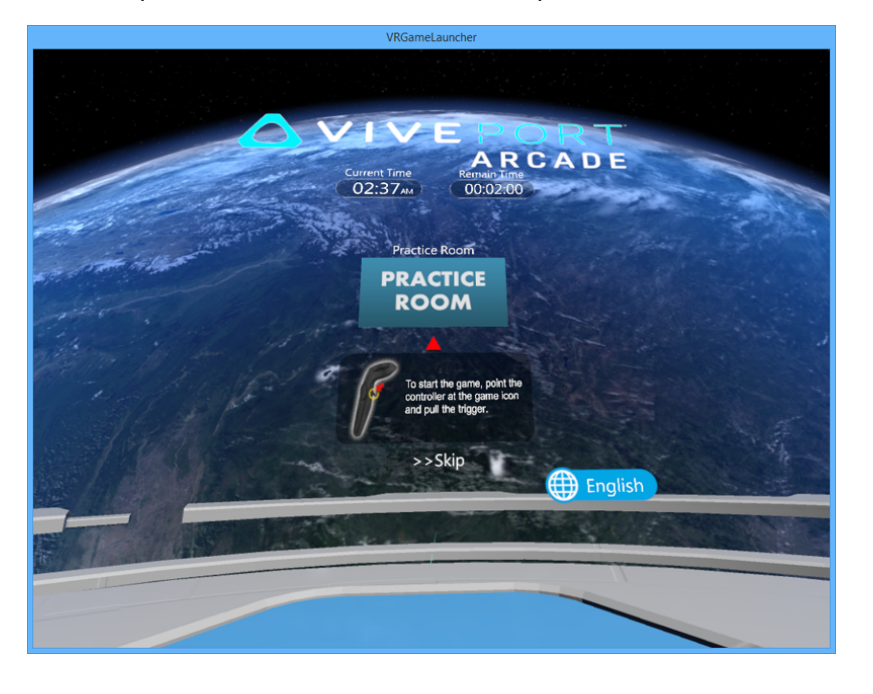

<span id="page-23-0"></span>Le lanceur redémarre automatiquement lorsque la partie n'est pas configurée, alors que le compte à rebours n'a pas commencé après que le contenu VR est déjà lancé. Que se passe-t-il?

Il pourrait y avoir une erreur de statut de la salle de jeu après une session. Lorsque valoverlay.exe démarre, il lira l'état de la salle de jeu pour déterminer s'il faut lancer VRGameLauncher ou non. Il déterminera également le statu du lanceur.

Si un utilisateur n'a pas configuré de partie mais que le statut de la salle de jeu est  $En_{\text{course}}$ d'utilisation, le lanceur commencera sans temps restant. Cela provoque la fermeture du lanceur et son redémarrage.

Pour résoudre le problème, définissez une partie et fermez-la immédiatement pour corriger le statut de la salle de jeu. Définir une partie dans une salle de jeux sans lancer de contenu VR peut corriger l'erreur de statut de la salle de jeux. Assurez-vous que lorsque VRGameLauncher est lancé, vous verrez un bouton **Ignorer** sur celui-ci. Sinon, annulez la session et définissez une nouvelle partie.

## Contenu VR

#### Je ne peux pas lancer les jeux ou ils n'arrêtent pas de se planter. Que puis-je faire ?

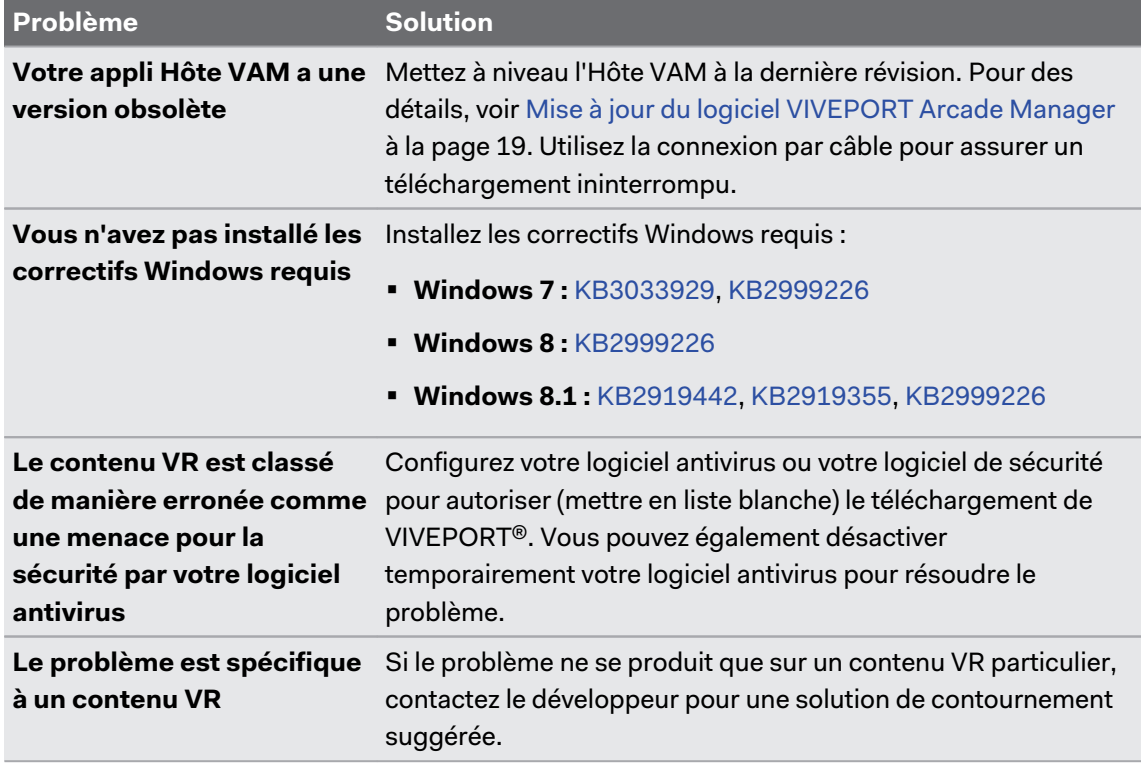

Voici les raisons possibles avec la façon de les résoudre :

#### Je ne peux pas télécharger le contenu VR. Que dois-je faire ?

Cela peut être causé par votre logiciel antivirus classifiant de manière erronée le contenu VR. Configurez votre logiciel antivirus ou votre logiciel de sécurité pour autoriser (mettre en liste blanche) le téléchargement de VIVEPORT. Vous pouvez également désactiver temporairement votre logiciel antivirus pour résoudre le problème.

#### Sur une connexion Wi-Fi Direct, le contenu VR ne parvient pas à se déployer et la salle de jeux devient déconnectée. Pourquoi ?

Quand vous ne pouvez pas déployer le contenu VR via un réseau sans fil, le statut de la salle de jeu s'affiche comme Déconnecté et il ne peut pas récupérer automatiquement. Cela se produit habituellement quand le réseau sans fil est instable, ce qui provoque l'abandon de certains paquets pendant le téléchargement. Quand cela se produit, la communication entre l'Hôte VAM et le Client VAM est déconnectée.

Pour résoudre le problème, utilisez des câbles réseau au lieu d'un réseau sans fil pour vous assurer que la connexion Internet est stable.

#### Comment puis-je supprimer le contenu VR des salles de jeux ?

Si vous voulez supprimer le contenu VR de salles de jeux spécifiques, vous pouvez le faire depuis l'appli Hôte VAM.

- **1.** Depuis votre ordinateur hôte, ouvrez l'appli Hôte VAM.
- **2.** Cliquez sur  $\left( \frac{m}{2} \right)$ , puis passez à l'onglet Gérer une pièce.
- **3.** Sur le panneau de droite, sélectionnez la salle de jeux que vous voulez gérer.
- **4.** Sélectionnez le contenu VR, puis cliquez sur **Supprimer**.

#### Comment puis-je signaler un problème ?

Si vous rencontrez un bogue ou un problème, n'hésitez pas à nous le signaler.

- **1.** Depuis votre ordinateur hôte, ouvrez l'appli Hôte VAM, puis cliquez sur  $\bullet$ .
- **2.** Lorsque vous y êtes invité, saisissez votre problème dans le champ de texte **Description du problème**. Pour spécifier la salle où le problème s'est produit, cliquez sur **Choisir**.
- **3.** Dans le dialogue Choix d'éléments pour recueillir le journal, sélectionnez la pièce où le problème s'est produit. L'Hôte VAM est une option requise et est sélectionné par défaut.
- **4.** Cliquez sur **OK**, puis cliquez sur **Envoyer** pour signaler le problème.

## <span id="page-25-0"></span>**Marques commerciales et droits d'auteur**

#### © 2018 HTC Corporation. Tous droits réservés.

Vive, le logo Vive, Viveport, Arcade Central Management, et tous les autres noms de produit et services HTC sont des marques commerciales et/ou des marques déposées de HTC Corporation et ses sociétés affiliées aux États-Unis et d'autres pays.

Toutes les autres marques commerciales et marques de service mentionnées dans ce document, y compris les noms de compagnies, noms de produits, noms de service et logos sont la propriété de leurs détenteurs respectifs, et leur utilisation dans ce document n'indique aucune affiliation ou association avec ceux-ci, ni l'approbation de ou par HTC Corporation. Certaines des marques listées ci-dessus n'apparaissent pas dans ce manuel de l'utilisateur.

Les images d'écran contenues dans ce document sont simulées. HTC ne sera pas responsable d'erreurs ou omissions techniques ou éditoriales contenues dans ce document, ni de dommages accessoires ou directs résultant de la mise à disposition de ce document. Les informations sont fournies « en l'état » sans aucune garantie et peuvent être modifiées sans préavis. HTC se réserve le droit de réviser le contenu de ce document à tout moment sans préavis.

Toute reproduction ou transmission de ce document, par quelque procédé que ce soit, notamment, électronique, y compris la photocopie, l'enregistrement ou la mémoire dans un système de récupération, ainsi que toute traduction vers une autre langue, sont interdites sans l'autorisation écrite préalable de HTC.